- **1.** Log in into Tk20
- **2.** Click on "**COURSES**" then "**COURSEWORK**"

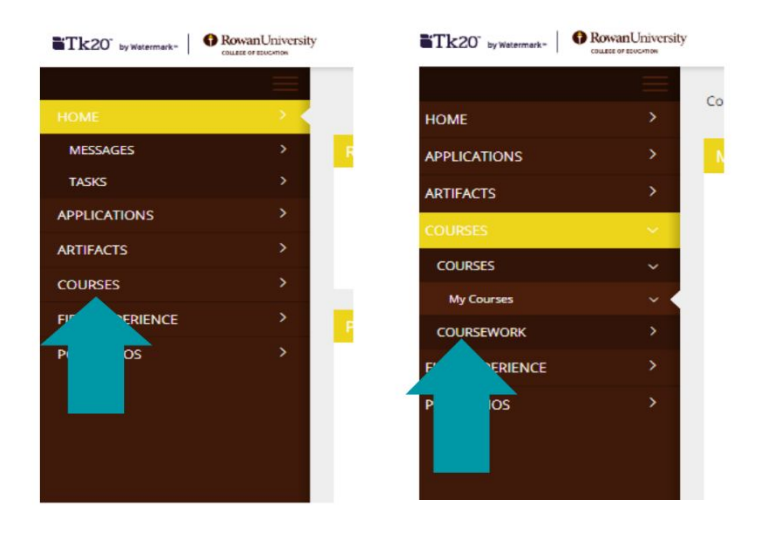

**3.** Click on the assignment hyperlink titled "**TERM - Dispositions Tool - (entry/end)**"

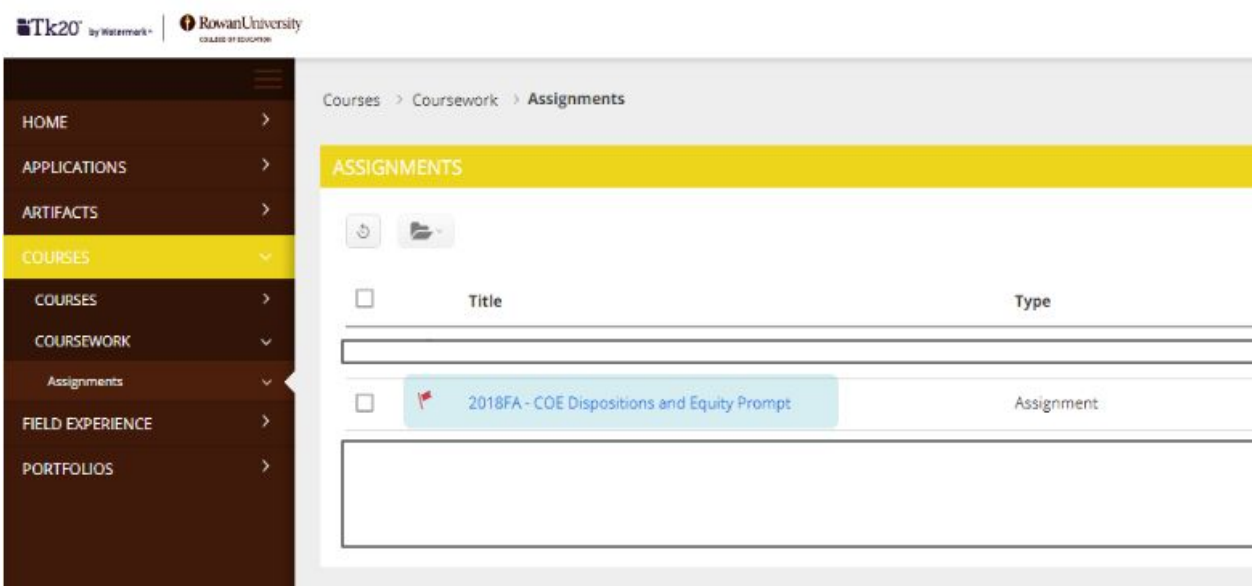

**4.** Once the assignment opens- click on "**Select**" under the Details Tab

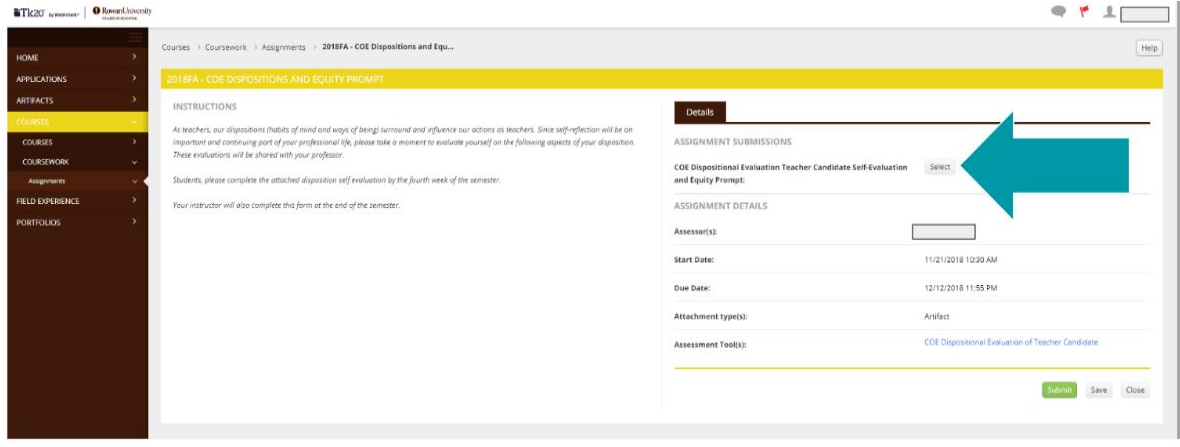

**5.** The survey will appear. Complete the survey by clicking the buttons. Don't worry about filling out the reflection.

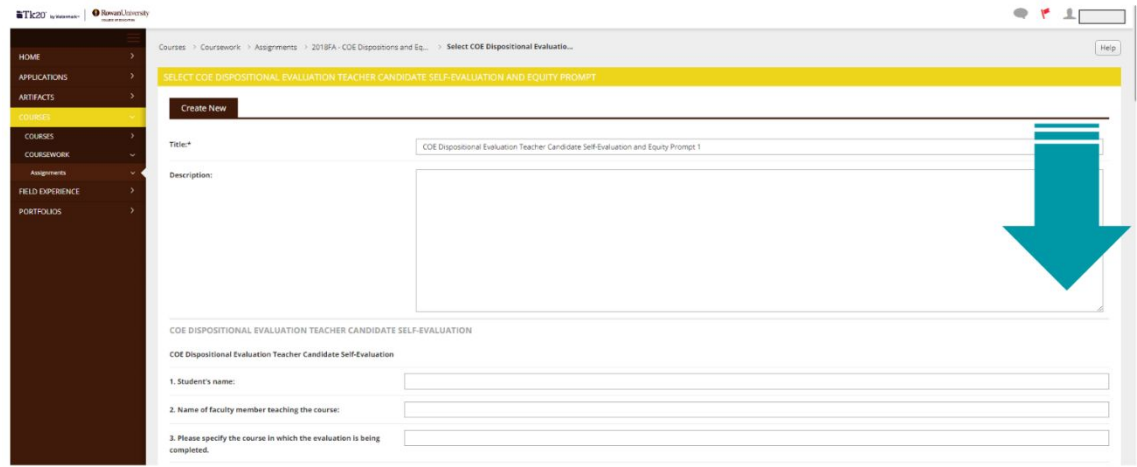

**6.** Click "ADD" when you're finished.

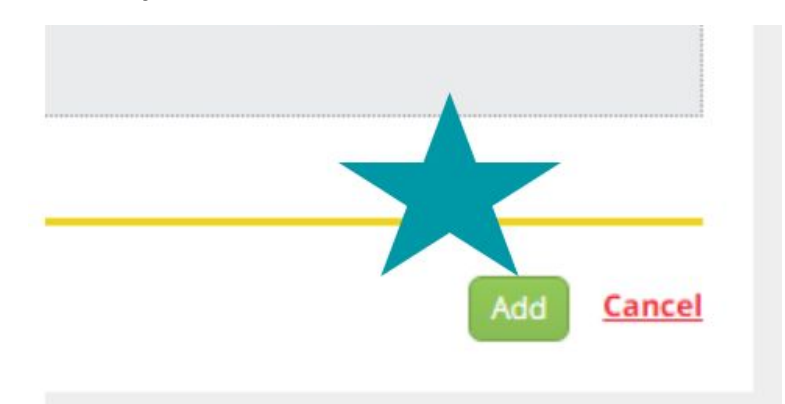

**7.** Last Step: Click "**Submit**"

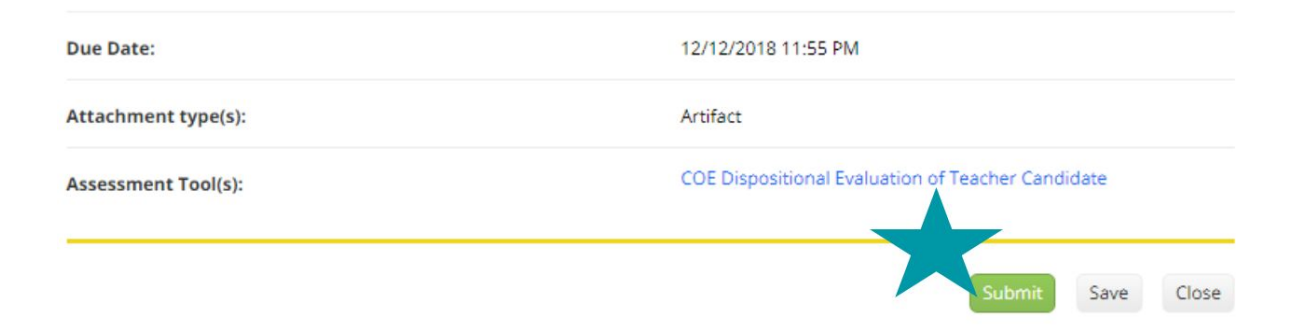